## How to Access McGraw Hill Online Textbook through Canvas

- $\downarrow$  Login to Canvas: You can access Canvas from the Employees tab of the CISD website or at conroeisd.instructure.com.
- You login with your first class login and emp12345 (where 12345 is the last 5 digits of your SSN).
- $\ddot{\phantom{1}}$  From the Courses Drop down menu, select your course.
- $\downarrow$  On the left hand menu, click Modules (It is ok if it is greyed out).

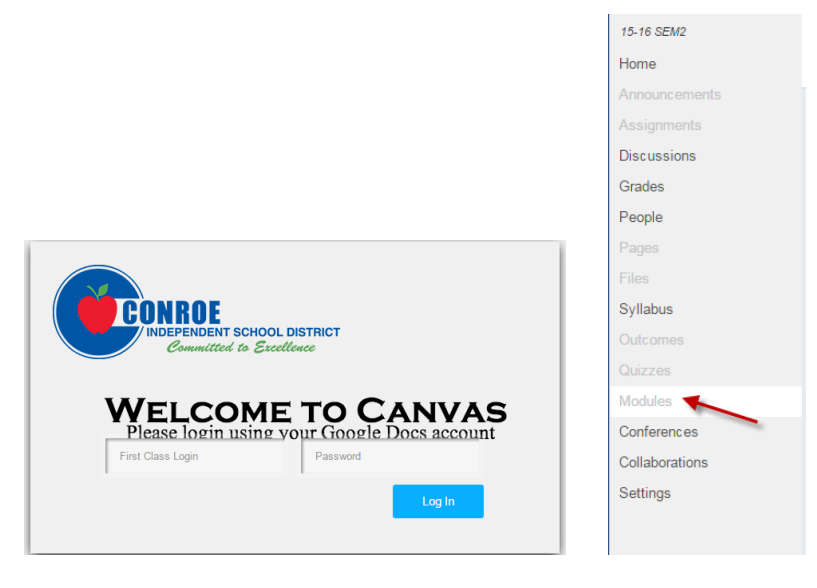

- $\downarrow$  Click the + Module button to add a Module.
- $\downarrow$  You can name your Module whatever you like. A module is a way of grouping things in Canvas. This one is named Textbook.
- **↓** Enter your name and click Add Module.

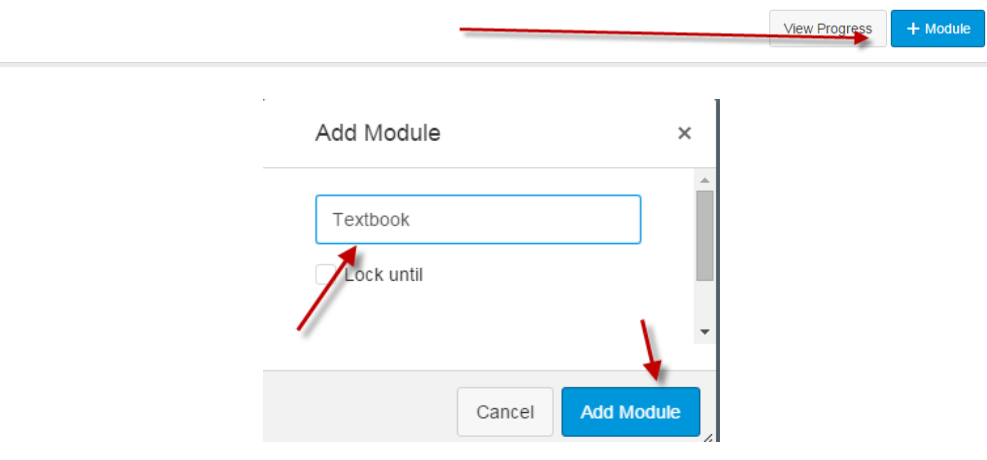

- $\ddotplus$  Publish the Module. Publishing is the way Canvas makes things available to students.
- $\ddot{\phantom{1}}$  The cloud will turn green when it is published.
- $\downarrow$  Click the + button next to the cloud to create your textbook link.
- $\ddot{\phantom{1}}$  In the box that comes up, select External Tool from the drop down.

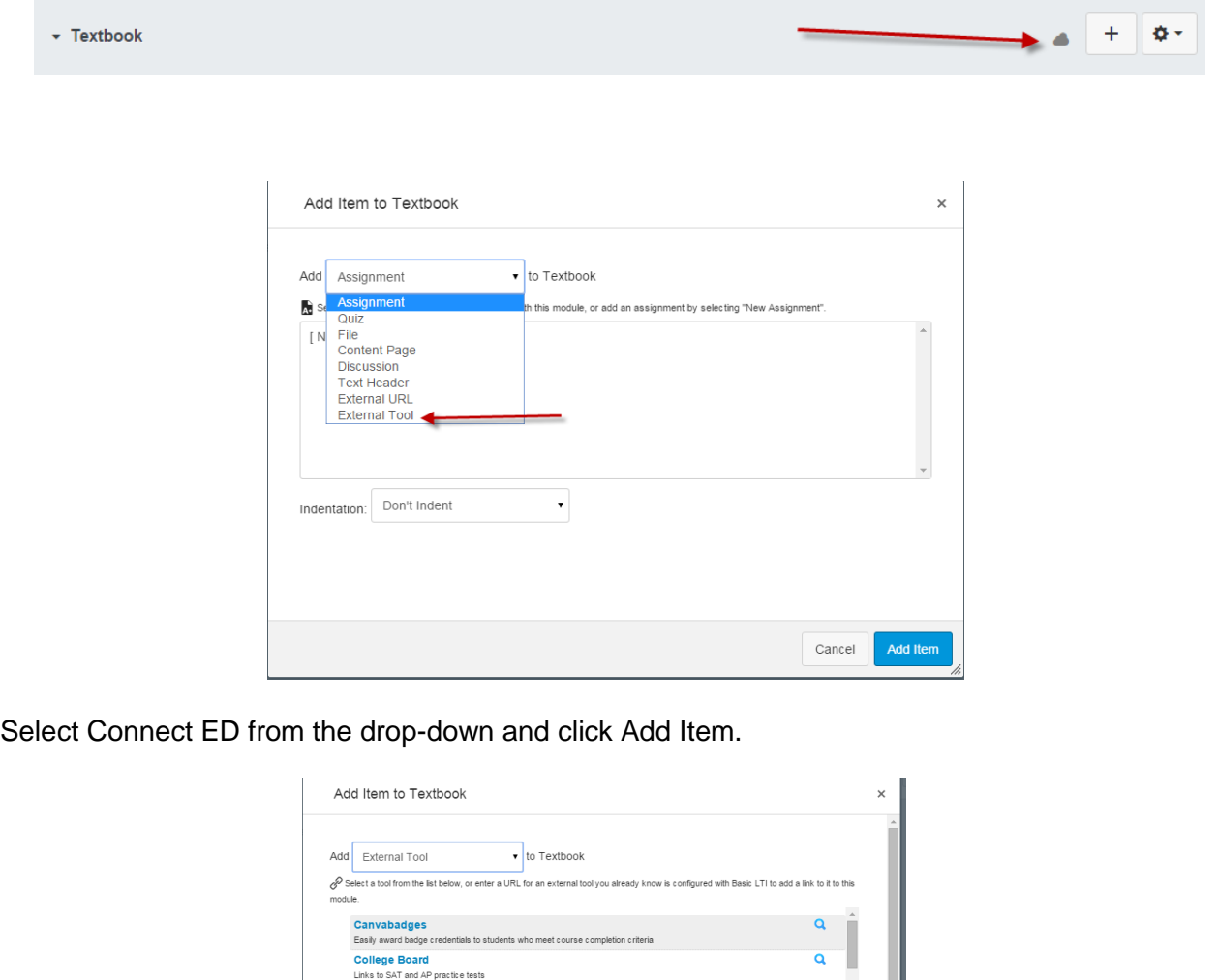

 $\overline{\phantom{a}}$  Your screen now looks like this.

┹

 $\uparrow$  Again click the cloud to publish this.

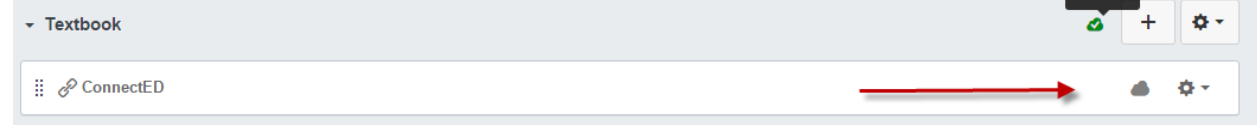

ConnectED<br>Provides access to McGraw-Hill ConnectED for access to K-12 digital resources

educreations

Funbrain

URL

Teacher-recorded whiteboard sessions

Dropbox<br>This lightweight integration lets Dropbox users select and link to files within course content or in conjunction with homework<br>submissions. Dropbox is a file hosting service offering cloud storage, file synchroniza

 $\mathbf{Q}$ 

 $\alpha$ 

Add It

Cancel

- $\ddot{\phantom{1}}$  You can access it without it being published but your students will not be able to access it until you publish it.
- $\ddot{\phantom{1}}$  The final step is to publish your course. Click the Home link on the left hand menu.
- $\downarrow$  On the right hand side you see Course Status.
- $\downarrow$  Click Publish. This makes your course available to students.

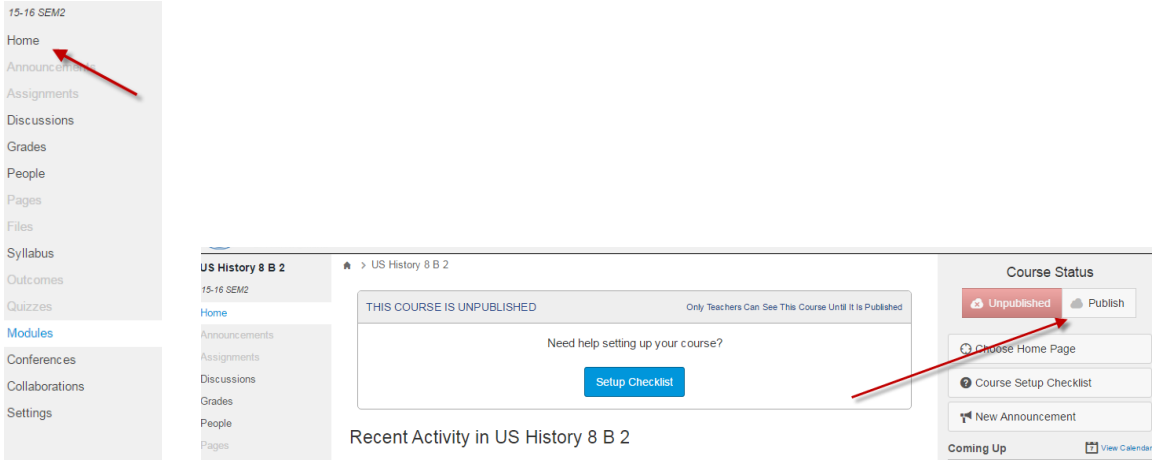

- $\ddot{\phantom{1}}$  The button will turn green after you click it.
- $\downarrow$  If you want to test it, click the Modules button on the side and click ConnectEd.
- $\downarrow$  It will take you straight to McGraw Hill and log you in.
- $\downarrow$  Your students will also log straight in.
- $\downarrow$  So your students log in to Canvas but do not have to login to the textbook.
- $\downarrow$  One other tip: By default, the book opens in the same tab where you had Canvas so you lose your Canvas screen. If you want to stay in Canvas, here is how to correct that.
	- $\lnot$  Login to Canvas and select your course.
	- $\lnot$  Click on the Modules link on the left
	- $\lnot$  When you see the ConnectEd link, click the gear on that line and select Edit
	- $\lnot$  Click the box next to Load in a new tab and click Update
	- $\lnot$  Now when you click the ConnectEd link you get this

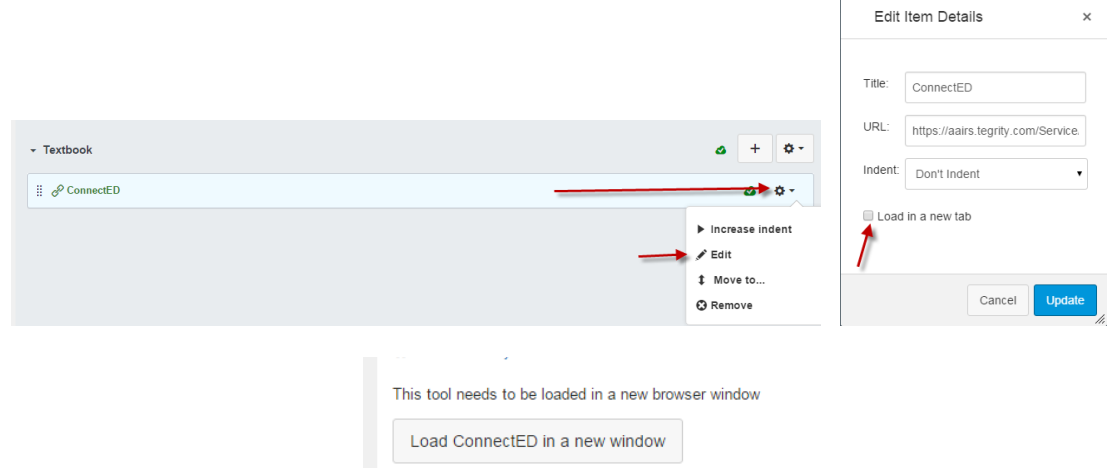

 $\downarrow$  If you click that button, it will open a new tab and connect you to your textbook.

\*\*If you have any Canvas questions, please post in the Canvas conference in First Class. If you haven't seen that conference, it is inside of UTechHelp.\*\*